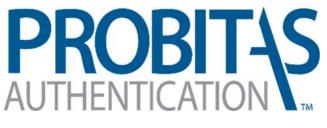

AQMS AUDITOR AUTHENTICATION BODY

# Re-Authentication Guide

This document contains guidance for completing the AQMS Auditor Re-Authentication process for individuals currently holding an AQMS Auditor Authentication through an Auditor Authentication Body (AAB) other than Probitas Authentication.

Probitas Authentication 2-11-2016

#### **RE-AUTHENTICATION REQUIREMENTS**

To maintain qualification, AQMS Auditors must participate in at least four aerospace audits within the previous three years and also have participated in 15 hours of continuing education activities within the previous three years.

In accordance with sectorial training requirements, continuing education activities require a review of changes to the AQMS standards, auditing methods, aviation authority requirements, and ISO requirements.

At least three months prior to expiration of auditor approval, auditors shall provide documented evidence of the required audit experience and training to Probitas Authentication for re-authentication consideration.

Once submitted, Probitas Authentication will review the documentation for relevancy and completeness. When the documentation is accepted and approved, updated auditor information will be entered in the OASIS database

For AB assessors who are re-authenticating as an AQMS auditor, the re-authentication approval process may include approval of the RMC Auditor Review Committee and follows the same approval steps as initial authentication.

Website: <u>http://www.sae-itc.org/probitas/</u>

#### **CREATE AN ACCOUNT**

Click on **Begin the process** Under "Transferring from another AAB?" Auditors Overview News Resources FAQs For Standards: AS9100, AS9110, AS9120 **Become an Auditor:** AQMS Auditor Application Transferring from another AAB? PDF PDF Guide Printable phi Begin the process **AQMS Auditor Application Probitas Authentication Website** AS9100 AQMS Auditor Application User Guide User Guide **Training Providers** Overview News Resources FAOs For Standards: AS9100, AS9110, AS9120 Get Approval: AQMS Training Provider AQMS Training Course Aerospace Auditor Transition The International Aerospace Quality Group (IAQG) is very Training (AATT) Update ased to announce the lega

Select Sign Up / Get Started Now

-or-

Select No, <u>I need to create one</u>.

| My Account                           |                           |
|--------------------------------------|---------------------------|
| Login to PROBITAS                    |                           |
| Email:                               | New to PROBITAS?          |
| Do you have an account and password? | Sign Up / Get Started Now |
| ○ Yes, here is my Password: Login >  | Need Help Logging In?     |
|                                      | Forgot Password           |
| No, <u>I need to create one</u> .    | Has Your Email Changed?   |

Create PROBITAS Account screen will appear.

| My Account                |             |           |                    |                 |
|---------------------------|-------------|-----------|--------------------|-----------------|
| Create PROBITAS Acco      | ount        |           |                    |                 |
| I Am Registering as a:    |             |           |                    |                 |
| O Auditor 🛙               |             |           |                    |                 |
| 🔿 Self-Release Delegate 🔋 |             |           |                    |                 |
| Email:                    |             |           | Retype:            |                 |
| First (Given) Name        | Middle Name | •         | Last (Family) Name | Phone Number    |
|                           |             |           |                    |                 |
| - Preferred Address       |             |           |                    |                 |
| Company                   |             |           | Department         |                 |
|                           |             |           |                    |                 |
| Mail Stop                 | Country     |           | State / Province   | County          |
|                           |             | ~         | $\sim$             | $\checkmark$    |
| Street                    |             | Suite/Apt | City               | Postal Code     |
|                           |             |           |                    |                 |
| - Login Information       |             |           |                    |                 |
| Login                     |             |           | Password           | Retype Password |
| (Enter Email Above)       |             |           |                    |                 |

#### Select Auditor

|   | My Account              |
|---|-------------------------|
|   | Create PROBITAS Account |
| I | Am Registering as a:    |
| ۲ | Auditor ?               |
| 0 | Self-Release Delegate 🛙 |

All items underlined in red are a required fields.

Email address will become username

After account information is entered, click Create Account & Login >

## Start APPLICATION PROCESS

Select Start Application

| Auditor | Hi Tammy Logout                            |
|---------|--------------------------------------------|
| Select  | ▼ AS9100                                   |
|         | AA Start Application AEA Start Application |
|         | ▼ AS9110                                   |
|         | AA Start Application                       |
|         | AEA Start Application                      |
|         | ▼ AS9120                                   |
|         | AA Start Application                       |
|         | AEA Start Application                      |

|    | AEA Application                         |                               |                  | × |
|----|-----------------------------------------|-------------------------------|------------------|---|
|    | Are you starting a New app              | lication or Transferring from | another AAB?     |   |
|    | O New                                   | <ul> <li>Transfer</li> </ul>  |                  |   |
|    | AEA Qualifications Through              |                               |                  |   |
|    | <ul> <li>Industry Experience</li> </ul> | O Training                    |                  |   |
|    |                                         |                               |                  |   |
|    |                                         | Save and Proceed              | d to Applicatior | 1 |
| Se | elect "Transfer". Select e              | ither "Industry Experience    | e" or "Training" | , |
| CI | ick Save and Proceed to                 | Application                   |                  |   |

Application Screen will appear:

| <b>PROBITAS</b>                                                                         | Home                                  | About                | Auditors             | Training Providers   | Supplier Self-Release | Contact               | My Account         |
|-----------------------------------------------------------------------------------------|---------------------------------------|----------------------|----------------------|----------------------|-----------------------|-----------------------|--------------------|
| Auditor Hi Tammy                                                                        | Logout                                |                      |                      |                      |                       |                       |                    |
| Recertification<br>Build Application<br>AS9100 AEA<br>Declaration<br>Payment<br>Receipt | Education<br>External C<br>Work Exper | rience<br>ience Dire | ons<br>ctly Involved |                      | Still Need:           | 1 Work Experien       | ce <u>1 Resume</u> |
|                                                                                         | Profession Conti                      |                      | _                    | elopment Log 💽 Downl |                       | ed: <b>2 Training</b> | 1 CPD Log File     |
|                                                                                         | AQMS Aud                              |                      | ownload Tem          | plate                |                       | Still Need:           | L AQMS Log File    |
|                                                                                         | Additional                            | Supporti             | ing Informa          | tion                 |                       |                       |                    |
|                                                                                         | Application                           | Complete             | ?                    |                      |                       | Proceed to I          | Declaration        |

#### Recertification Screen (above):

Enter Information by selecting + under each category. Enter information and select categories, then click Save & Close or Save & Add Another Item

Edit information, click on item to be changed, save changes

Delete information, click on 🔀

Example - Upload Resume:

• Click + under Resume, located under work experience

| 0 | Double Click Browse   |   |
|---|-----------------------|---|
|   | Add Resume            | × |
|   | Upload Resume         |   |
|   | Browse No File Chosen |   |
|   |                       |   |
|   |                       |   |

Save & Close

- Upload File from your computer by double-clicking file from your computer
- o Select Save & Close

Upload Exemplar certificate information under External Certifications

| External Certi | fications           |                |                   |                      |           |
|----------------|---------------------|----------------|-------------------|----------------------|-----------|
| •              |                     |                |                   |                      |           |
|                | K                   |                |                   |                      |           |
|                |                     |                |                   |                      |           |
|                |                     |                |                   |                      |           |
|                | Add Item to Externa | l Certificates |                   |                      | X         |
| $\square$      | Scheme 🛙            | Grade          | Status            | Certificate Number   |           |
|                | V                   | V              | V                 |                      |           |
|                | Authentication Body |                | Expiration Date 🛙 |                      |           |
|                |                     |                | YYYY-MM-DD        |                      |           |
|                |                     |                |                   |                      |           |
|                |                     |                | Save &            | Close Save & Add Ano | ther Item |

Upload CPD certificates by clicking the **1** under Professional Training. We need to view at least 2 certificates to verify hours.

| Professional Train | ning                                                | Still Need:  | 2 Training 1 CPD Log File |
|--------------------|-----------------------------------------------------|--------------|---------------------------|
| Continuing Pr      | ofessional Development Log 🛛 🖬 <u>Download Temp</u> | <u>llate</u> |                           |
|                    |                                                     |              |                           |
|                    | Add Item to Professional Training                   |              | X                         |
|                    | Course                                              |              | Date Completed 🛙          |
|                    |                                                     |              | YYYY-MM-DD                |
|                    | Training Company                                    | Certified By |                           |
|                    |                                                     |              |                           |
|                    | Upload Certificate 🛙                                |              |                           |
|                    | Browse No File Chosen                               |              |                           |
|                    |                                                     |              |                           |
|                    |                                                     | Save & Close | Save & Add Another Item   |

Fill out all information. Under "Upload Certificate", click Browse and locate the document you would like to upload. Then Click save & Close

Please fill out Continuing Professional Development Log by clicking on

| Professional Training                   | Still Need:       | 2 Training | 1 CPD Log File |
|-----------------------------------------|-------------------|------------|----------------|
|                                         |                   |            |                |
| Continuing Professional Development Log | Download Template |            |                |
|                                         | <b>~</b>          |            |                |

Please note we accept Exemplar's Form. This can be uploaded by skipping Download template. Just click on 📑 under Continuing Profession Development Log and upload the Exemplar form from your computer.

Download Template

Save downloaded Probitas document to your computer and fill out all information. When finished, upload Continuing Profession Development (CPD) Log by following these steps:

- o Click 🔢 under Continuing Professional Development Log
- o Double Click Browse
- o Upload File from your computer by double-clicking file from your computer
- o Select Save & Close

Please fill out AQMS Audit Log by clicking on Download Template

| AQMS Audit Logs                 | Still Need: | 1 AQMS Log File |
|---------------------------------|-------------|-----------------|
|                                 |             |                 |
| 📮 Audit Log 🗖 Download Template |             |                 |
|                                 |             |                 |

Please note we accept Exemplar's Form. This can be uploaded by skipping Download template. Just click on **•** under AQMS Audit Log and upload the Exemplar form from your computer.

Save downloaded Probitas document to your computer and fill out all information. When finished, upload Audit Log by following these steps:

- o Click 🛨 under Continuing Professional Development Log
- o Double Click Browse
- o Upload File from your computer by double-clicking file from your computer
- o Select Save & Close

After all information is entered into the Application Screen, click

Proceed to Declaration

If information is incomplete for application, a box will appear with a list of additional requirements needed. Example:

| Message from webpage                                                                                   |
|----------------------------------------------------------------------------------------------------|
| Your records are incomplete.<br>You need 1 additional audit.<br>You need 1 additional Training Record. |
| ОК                                                                                                    |

IF all information is complete, the Declaration Statements will appear. Check I AGREE to the Declaration Statements and click Proceed to Payment.

✓ I AGREE to the Declaration Statements

| Example of Pay                                                          | /ment Sc      | reen:                                                                                                    |                                                    |                            |                                                      |                  |
|-------------------------------------------------------------------------|---------------|----------------------------------------------------------------------------------------------------|----------------------------------------------------|----------------------------|------------------------------------------------------|------------------|
| Auditor Hi Jane                                                         | Logout        |                                                                                                    |                                                    |                            |                                                      |                  |
| Recertification Jane Doe AS9100 AA 19031236 Declaration Payment Receipt | Bill To       | Name<br>Jane Doe<br>Department<br>Quality Department<br><u>Country</u><br>United States<br><u>Street</u><br>111 East Street | Company<br>Acme Inc.<br>Mail Stop<br>State / Prov. |                            | City<br>Pittsburgh<br>County<br>Postal Code<br>15000 |                  |
|                                                                         | Payment       | Credit Card Card Number Mail Me An Invoice ?                                                                                | Туре                                               | Expiration                 | <u>CSC</u>                                           |                  |
|                                                                         | Order         | Item<br>Auditor Re-certification                                                                                            |                                                    | Application ID<br>19031236 | Scheme / Grade                                       | Cost<br>\$245.00 |
|                                                                         | Submissions a | ire Final                                                                                                    |                                                    | Sul                        | bmit Application 8                                   | & Payment        |

**Proceed to Payment** 

If payment by Credit Card, a receipt will be available after submitting payment details. An invoice will be sent, if other payment arrangements are requested. **Example of Receipt:** 

| Recertification                                            | Receipt | Order Number: 16663705                                                                                                    |                |                |      |  |  |
|------------------------------------------------------------|---------|----------------------------------------------------------------------------------------------------|----------------|----------------|------|--|--|
| Jane Doe                                                   |         | Item                                                                                                    | Application ID | Scheme / Grade | Cost |  |  |
| ASDIOD AA<br>19031236<br>Declaration<br>Payment<br>Receipt |         | AS9100 AA CERTIFICATION<br>Auditor Re-certification                                                                                                    | 19031236       | AS9100 AA      |      |  |  |
|                                                            |         | Bill To Paid in Full                                                                                                    |                |                |      |  |  |
|                                                            |         | Jane Doe Order Date: 21 Jul 2014<br>Acme Inc. Payment Total: \$245.00<br>111 East Street Payment Option: Visa Credit Card                                                                                                    |                |                |      |  |  |
|                                                            | Next    | What to Expect                                                                                                    |                |                |      |  |  |
|                                                            |         | Thank you for submitting your AQMS Auditor Recertification Application. If you have already<br>provided payment, your application review will begin as soon as possible. If you have opted<br>to make other arrangements for payment, the application review will begin as soon as<br>payment is verified.                                                                                                    |                |                |      |  |  |
|                                                            |         | When Probitas Authentication conducts the auditor re-authentication review, the information<br>collected in the application is compared against the criteria established in the certification<br>scheme for which you are recertifying for. The decision to grant or recertification for existing<br>auditors, is based on the information and objective evidence you have provided in your<br>application.                                                                                                    |                |                |      |  |  |
|                                                            |         | You will be able to identify the current status of the application process by logging into your<br>account at Probitas Authentication. The general auditor authentication process that Probitas<br>Authentication will follow is:                                                                                                    |                |                |      |  |  |
|                                                            |         | <ul> <li>Probitas Initial Review: Probitas Authentication reviews the application to confirm that the applicant complies with the recertification requirements of the certification scheme.</li> <li>RMC Review: If approved, Probitas Authentication will submit the auditor's recertification application to the IAQG RMS for recognition.</li> <li>Request for Additional Information: If there is a need to obtain additional information, we will contact you.</li> <li>Probitas Final Review: The RMC will notify Probitas Authentication for a final review of your application.</li> <li>Approved: Once approved, Probitas Authentication will ask you to read and sign the Code of Conduct.</li> <li>Your OASIS auditor number will then be updated to include new effective and expiration dates.</li> </ul> |                |                |      |  |  |
|                                                            |         | Thank you for choosing Probitas Authentication for your certification serv<br>any questions, please don't hesitate to contact us.                                                                                                    |                |                |      |  |  |

### What to Expect After Submitting Re-Authentication Application & Payment

If you have already provided payment, your application review will begin as soon as possible. If you have opted to make other arrangements for payment, the application review will begin as soon as payment is verified.

When PROBITAS AUTHENTICATION conducts the auditor re- authentication review, the information collected in the application is compared against the criteria established in the certification scheme for which you have applied for. The decision to grant re-certification for existing auditors is based on the information and objective evidence you have provided in your application.

You will be able to identify the current status of the application process by logging into your account at PROBITAS AUTHENTICATION.

| Click on    | Му Ассо                                        | unt Enter email             | and p            | bassword                                           |                                               |                          |      |  |  |
|-------------|------------------------------------------------|-----------------------------|------------------|----------------------------------------------------|-----------------------------------------------|--------------------------|------|--|--|
| My Accoun   | t                                              |                             |                  |                                                    |                                               |                          |      |  |  |
| Login to PF | ROBITAS                                        |                             |                  |                                                    |                                               |                          |      |  |  |
| Email:      | Email:<br>Do you have an account and password? |                             |                  |                                                    | New to PROBITAS?<br>Sign Up / Get Started Now |                          |      |  |  |
|             | s my Password:                                 | a passwora?                 | >                | Need Help Log                                      | ging In?                                      |                          |      |  |  |
|             | to create one.                                 | Login                       |                  | Forgot Password<br>Has Your Email C                |                                               |                          |      |  |  |
| I .         |                                                |                             |                  |                                                    |                                               |                          |      |  |  |
|             | My Account                                     | Hi Tammy Logout             |                  |                                                    |                                               |                          |      |  |  |
|             | Status                                         | Auditor                     | Sch              | Schemes     Start Auditor Application       AS9100 |                                               |                          |      |  |  |
|             |                                                | Number:                     |                  |                                                    |                                               |                          |      |  |  |
|             |                                                |                             | AS9110<br>AS9120 |                                                    |                                               |                          |      |  |  |
|             | Manage                                         | Personal Information Edit   | Add              | ress                                               | Edit                                          | Professional Information | Edit |  |  |
|             | Ø                                              | Tammy Patton 3 724-242-5090 |                  | itas<br>Green Forest<br>en, PA                     |                                               | None provided.           |      |  |  |
|             |                                                | Email & Login Edit          | Exte             | nal Certifications                                 | Edit                                          |                          |      |  |  |
|             |                                                | tpatton78@gmail.com         |                  |                                                    |                                               |                          |      |  |  |
|             |                                                | Password Edit               |                  |                                                    |                                               |                          |      |  |  |
|             |                                                | Last updated 563 days ago.  |                  |                                                    |                                               |                          |      |  |  |
|             |                                                | Language Fluency Edit       |                  |                                                    |                                               |                          |      |  |  |
|             |                                                | None provided.              |                  |                                                    |                                               |                          |      |  |  |
|             |                                                |                             |                  |                                                    |                                               |                          |      |  |  |

The general auditor authentication process that PROBITAS AUTHENTICATION will follow is:

- **PROBITAS Initial Review**: PROBITAS AUTHENTICATION reviews the application to confirm that the applicant complies with the application requirements of the certification scheme.
- **Request for Additional Information**: If there is a need to obtain additional information, we will contact you.
- **PROBITAS Final Review**: The RMC will notify PROBITAS AUTHENTICATION for a final review of your application.
- **Approved**: PROBITAS AUTHENTICATION will ask you to read and sign the Code of Conduct.
- A new OASIS auditor number will then be assigned to you along with the effective and expiration dates.

Thank you for choosing PROBITAS AUTHENTICATION for your certification services. If you have any questions, please don't hesitate to contact us.

PROBITAS AUTHENTICATION 161 Thorn Hill Rd Warrendale, PA 15096-0001 USA

Phone: 724-772-7545

Email: probitas@sae-itc.org